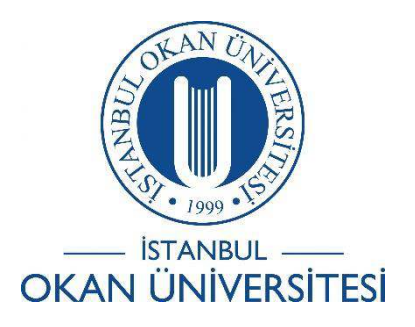

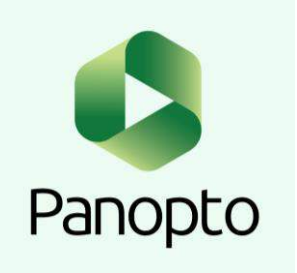

## İSTANBUL OKAN ÜNİVERSİTESİ EĞİTMENLER İÇİN O'LEARN KULLANIM KILAVUZU

Kayıt Edilen Videoya Youtube Videosu Nasıl Eklenir?

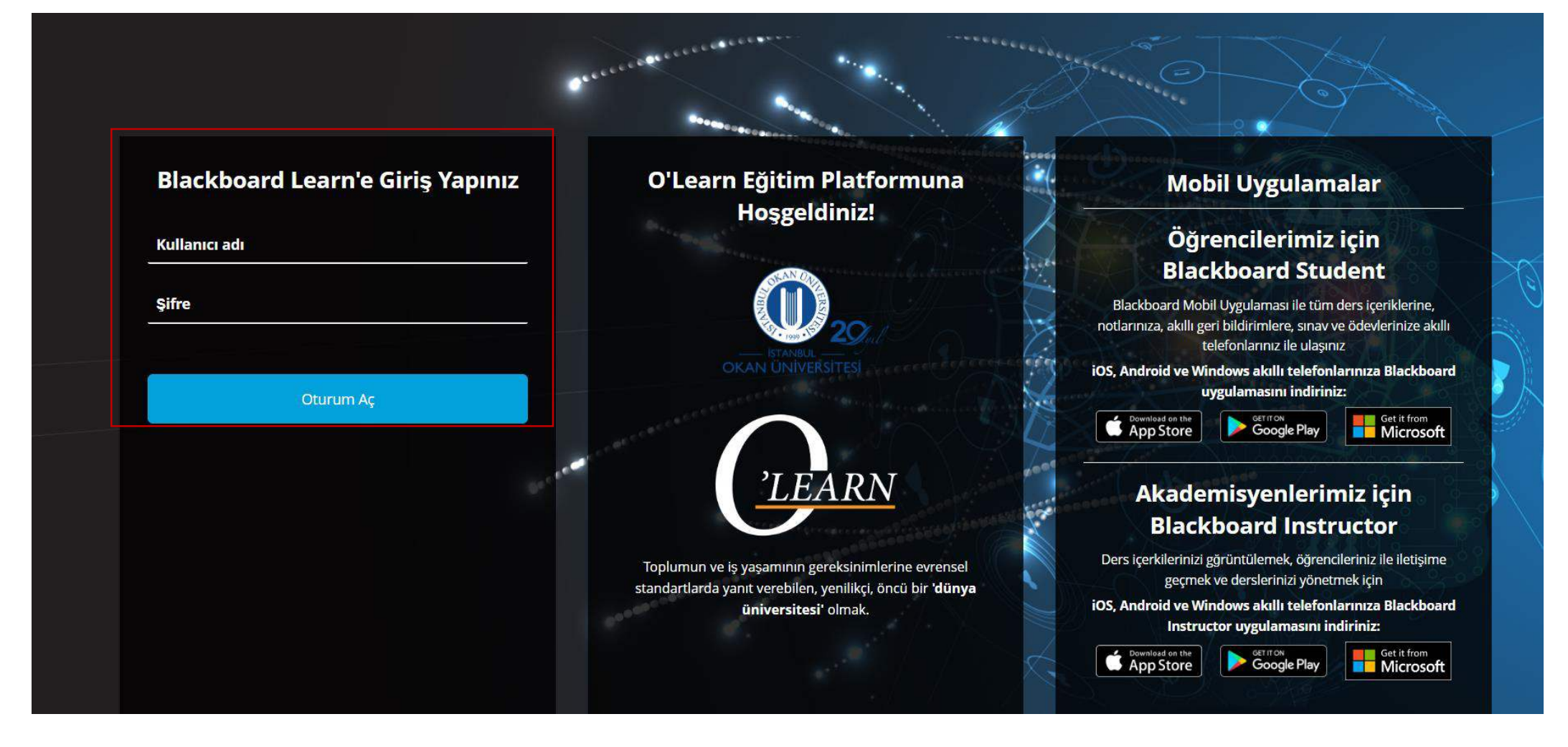

Platforma<https://olearn.okan.edu.tr/> adresinden erişim sağlayınız. O'Learn platformuna OİS(Öğrenci İşleri Sistemi) kullanıcı adı ve şifreniz ile giriş yapınız.

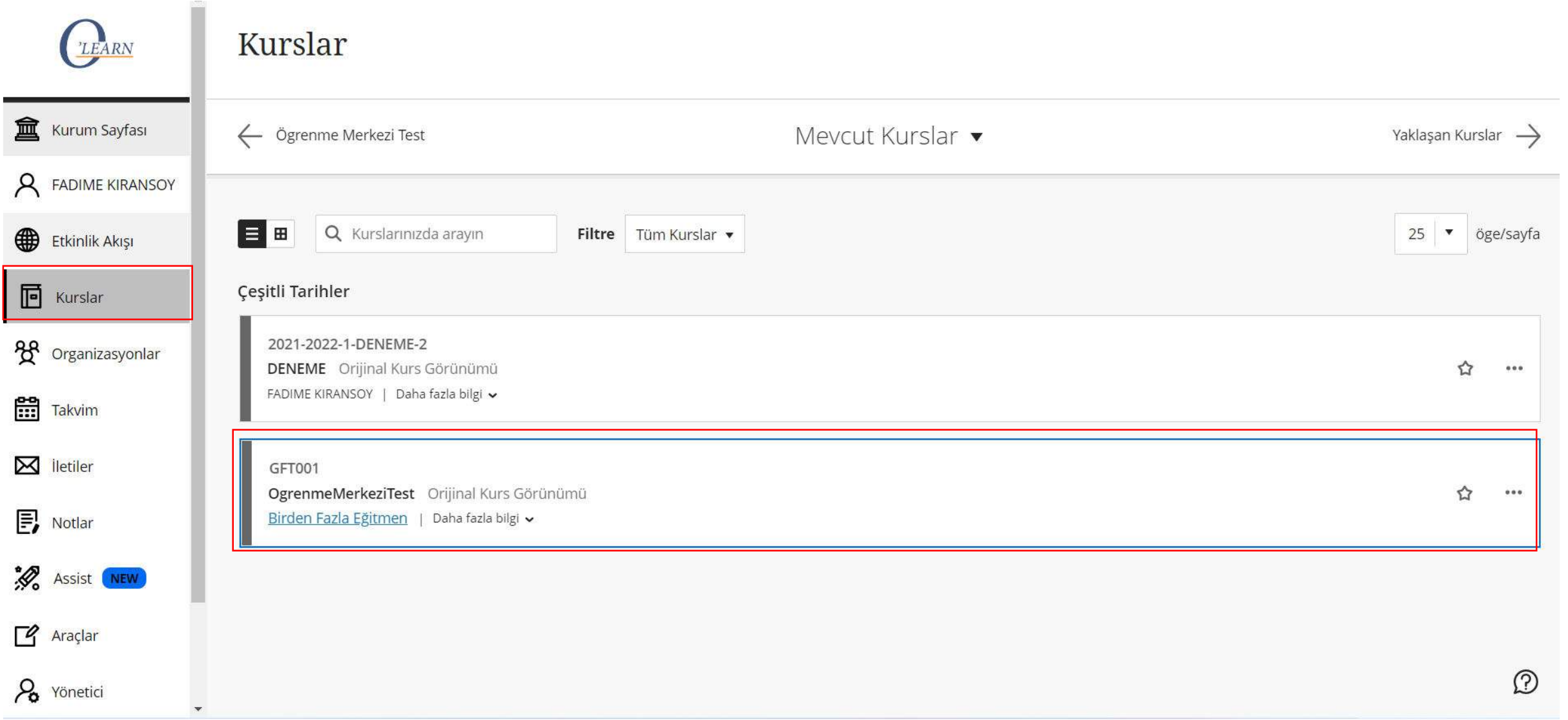

'Kurslar' bölümünden dersinize giriş yapınız.

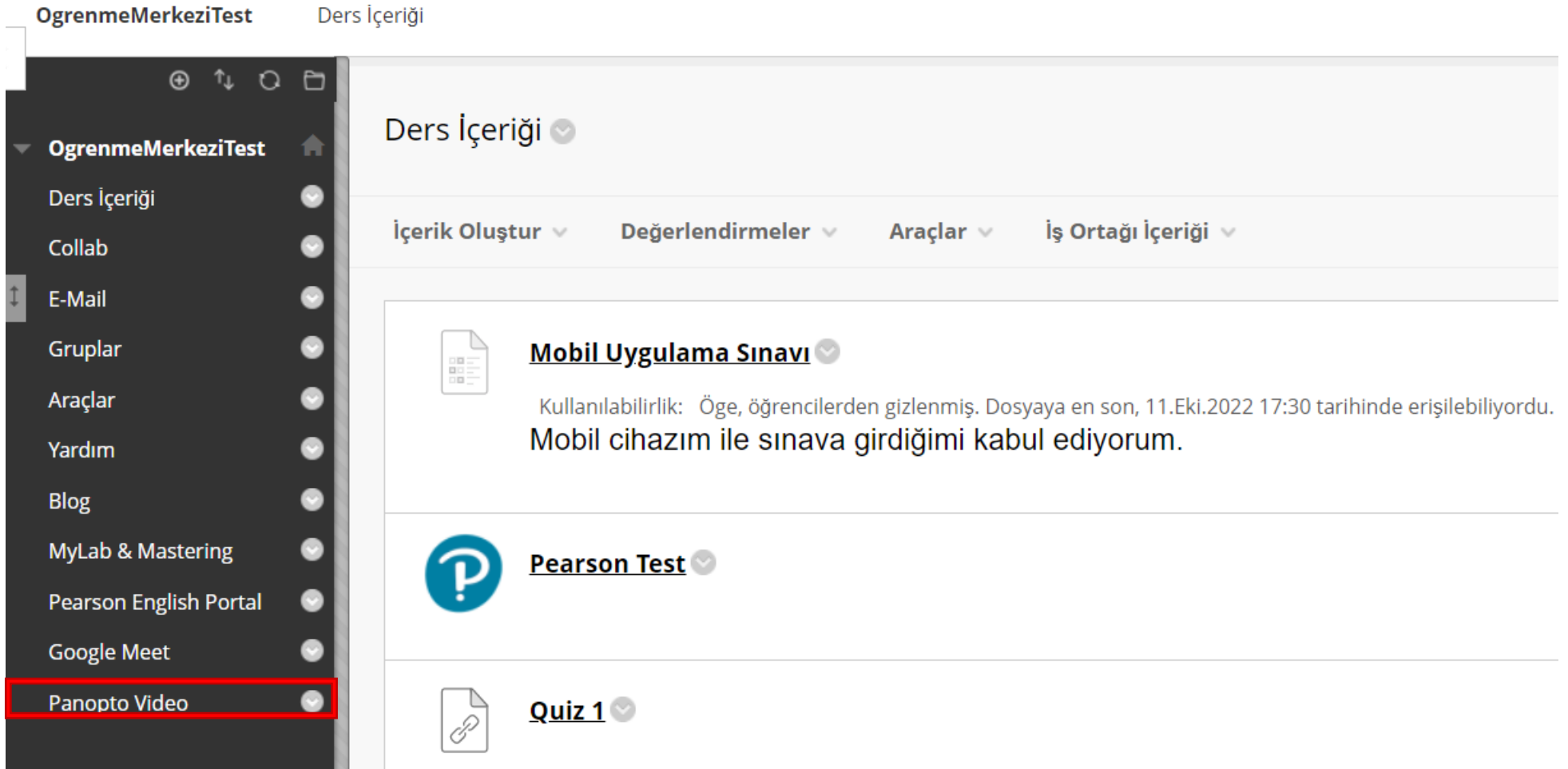

'Panopto Video' aracını seçiniz.

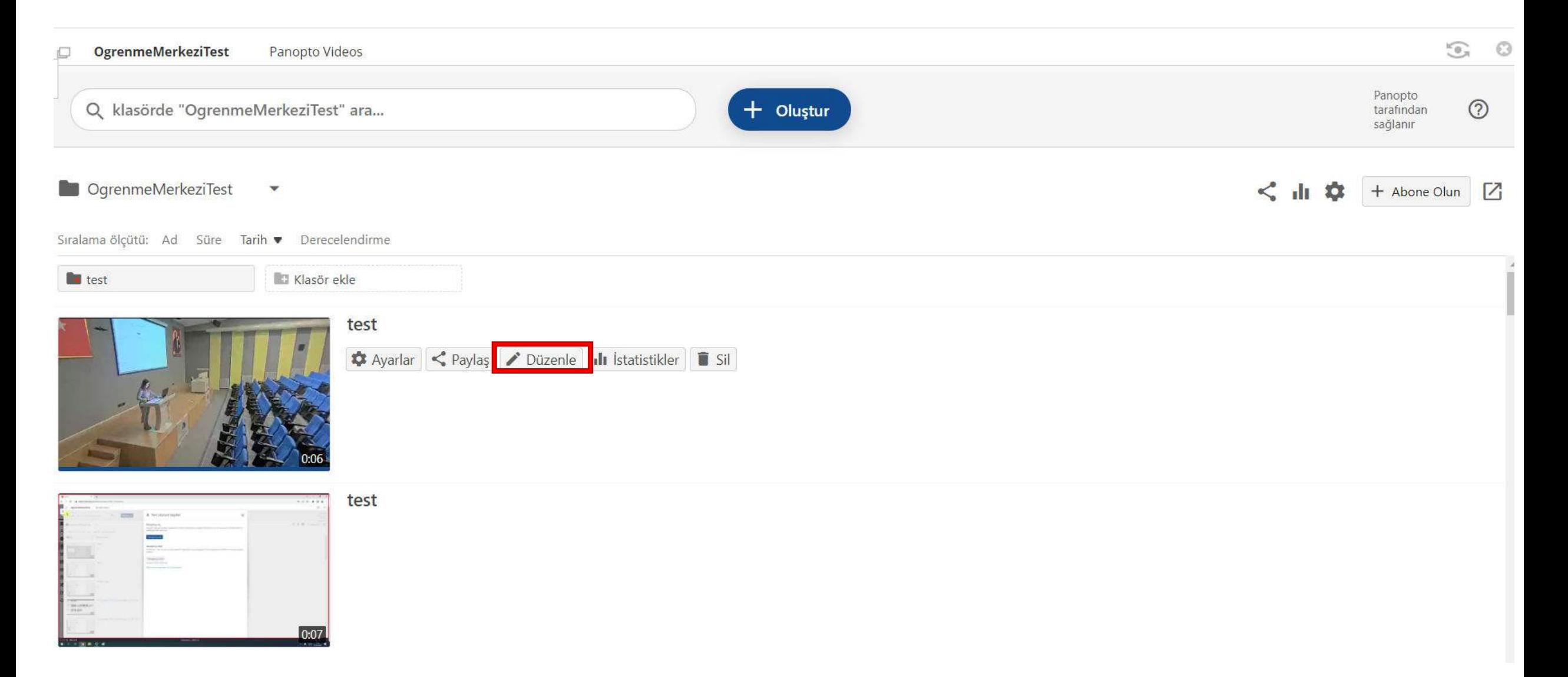

Düzenlemek istediğiniz videoyu seçiniz ve 'Düzenle' seçeneğini seçiniz.

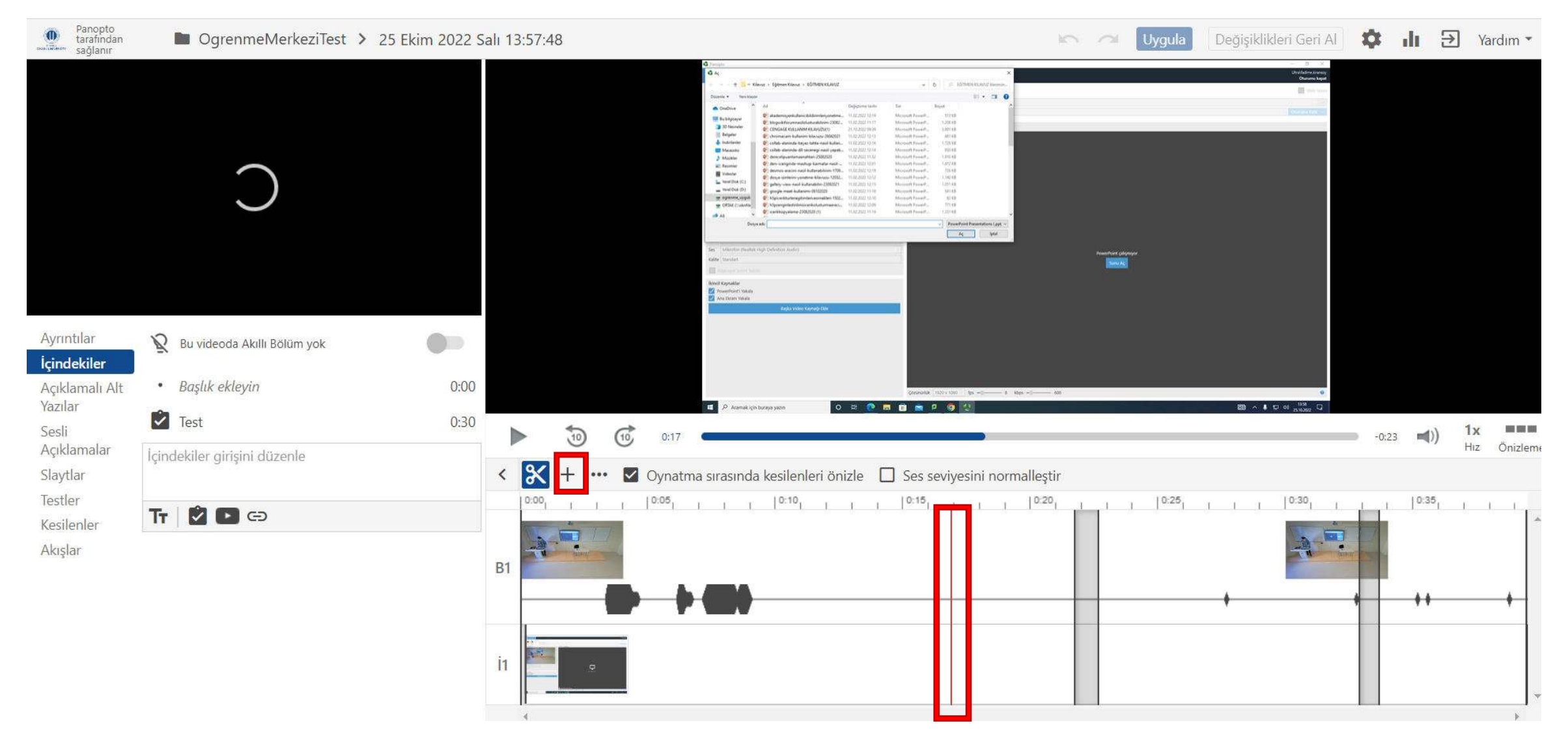

Videoya Youtube videosu eklemek istediğiniz yere gitmek için zaman çizelgesini kaydırınız. Kırmızı dikey çizgi, Youtube videosunun videoda nereye ekleneceğini gösterecektir. Açılan pencerede ' $+$  İbaresini seçiniz ve devam ediniz.

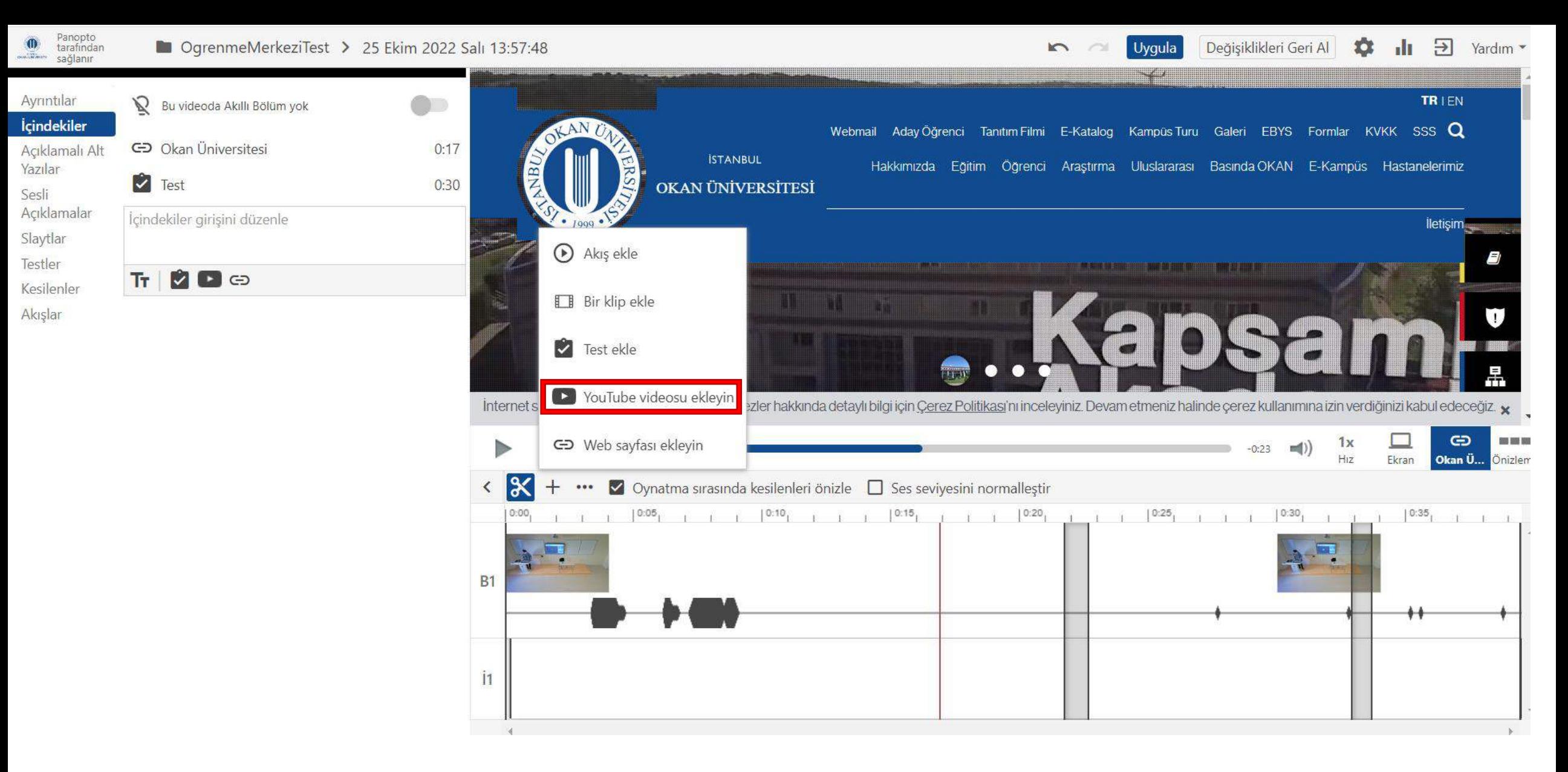

Açılan pencerede ' Youtube videosu ekleyin' seçeneğini seçiniz.

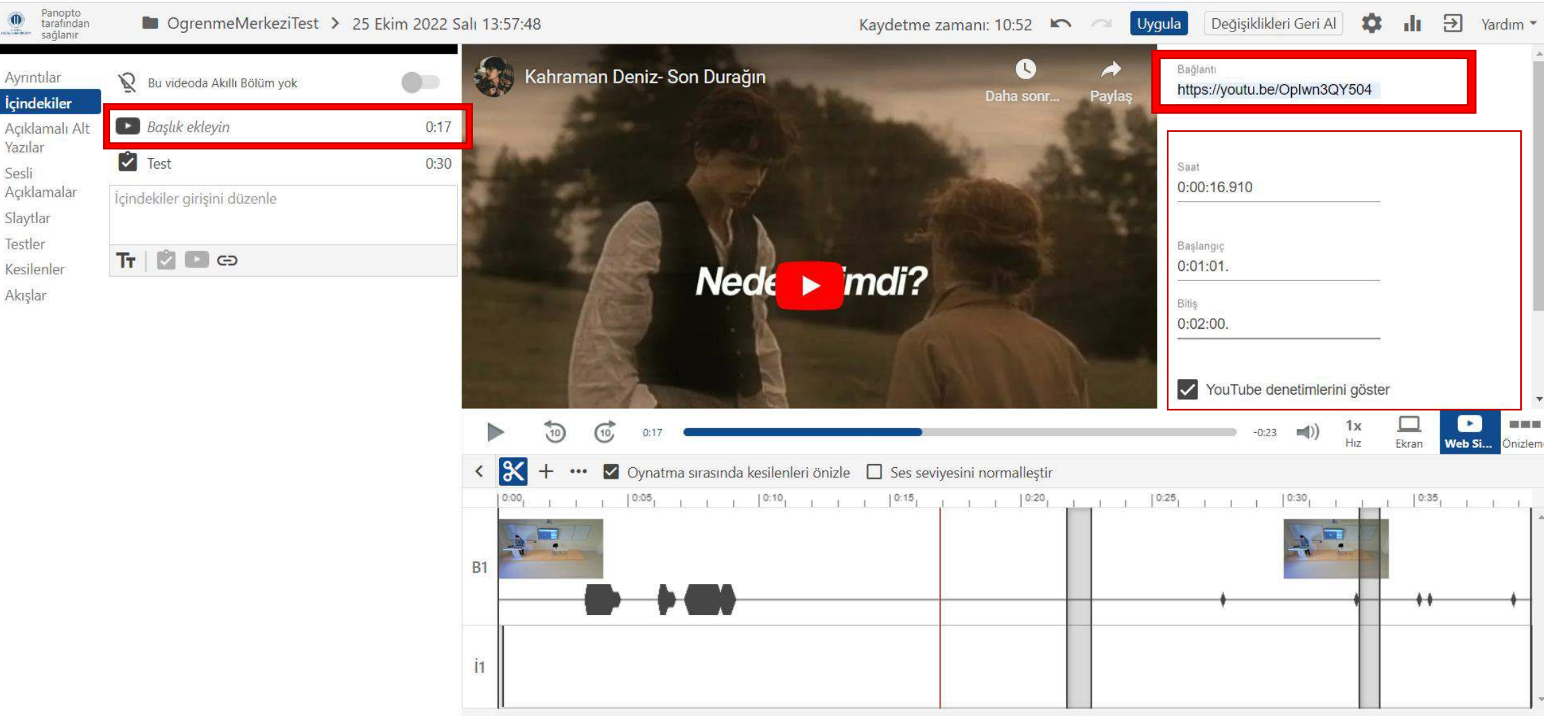

- 'Başlık ekleyin' seçeneği için eklemek istediğiniz Youtube videosuna bir isim veriniz.
- 'Bağlantı' için eklemek istediğiniz Youtube videosunun bağlantısını yapıştırınız.
- 'Saat' için Youtube videosunun videoda nerede olduğu, kaçıncı dk/s de başlayacağını belirtiniz.
- 'Başlangıç ve Bitiş' için eklemiş olduğunuz videonun başlangıç ve bitiş zamanını belirtiniz.

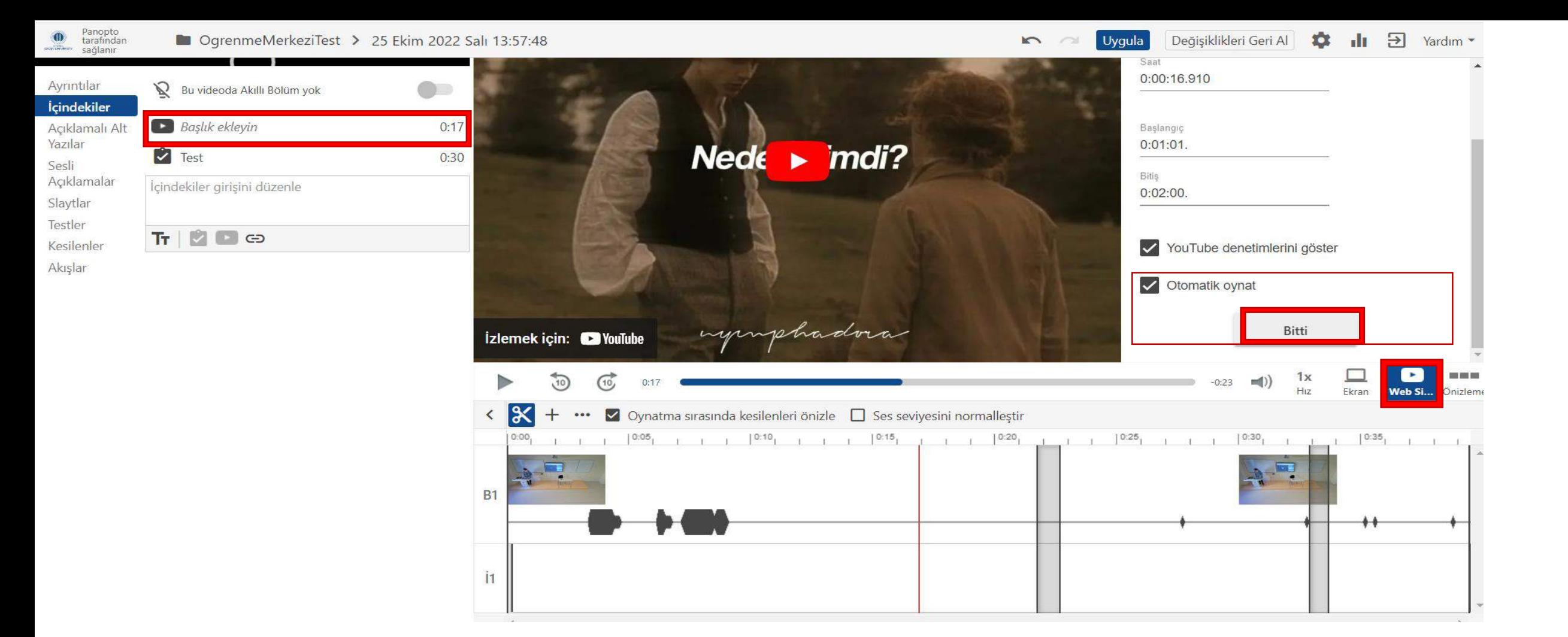

- 'Otomatik oynat' özelliğini aktif ediniz ya da devre dışı bırakınız.
- 'Bitti' seçeneğini seçiniz ve 'Uygula' seçeneğini seçerek yaptığınız değişikliğin kayıt edilmesini sağlayınız.

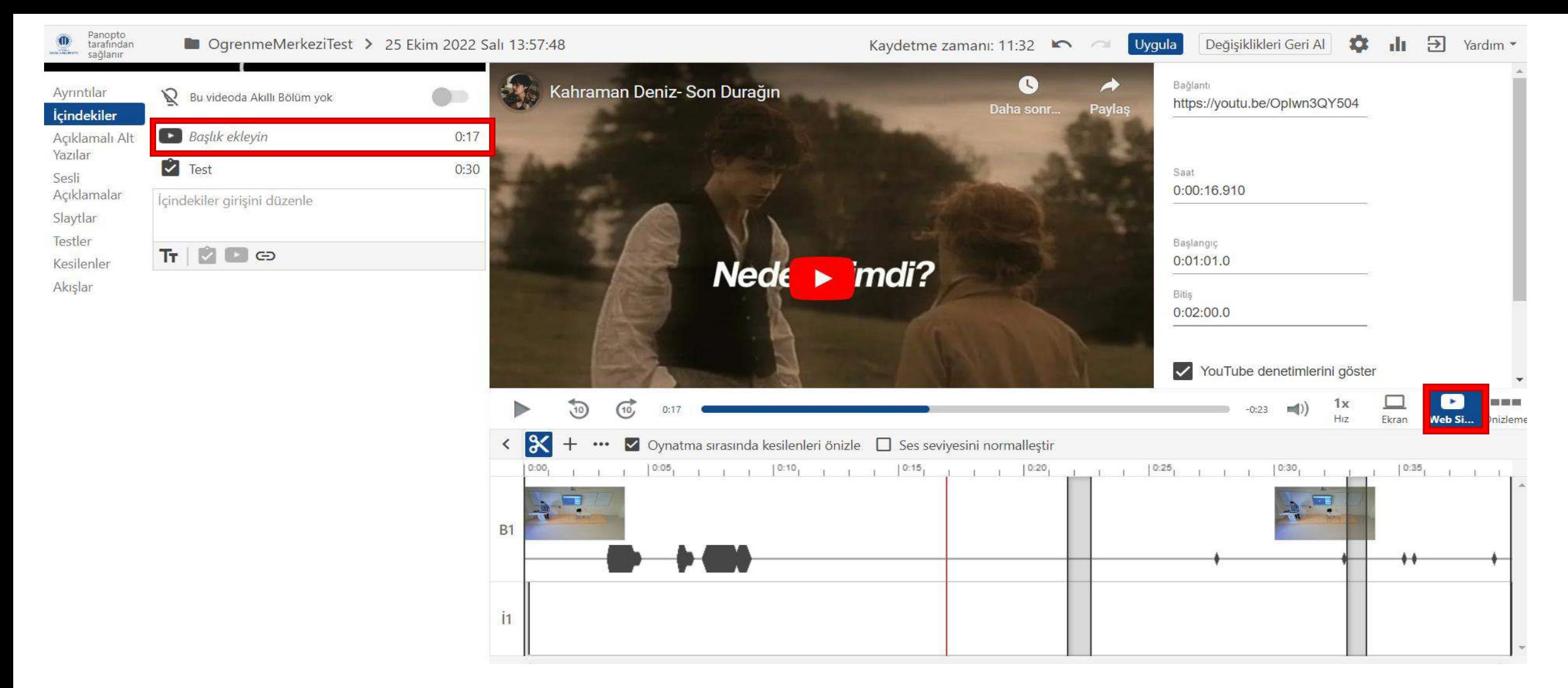

- Eklemiş olduğunuz Youtube videosu edit edilen kaydın sağ alt ' De Tibaresinde ya da sol menüye yansıyacaktır.
- Buradan eklemiş olduğunuz Youtube videosunu düzenleyebilir veya silebilirsiniz.